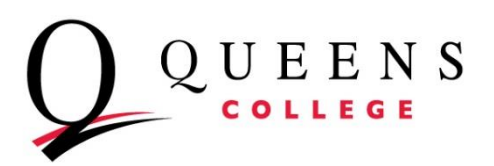

# **Retrieving Resumes from CUNYfirst**

*Tutorial in retrieving resumes/documents from CUNYfirst to your personal desktop* The information below specifies detailed instructions in navigating through CUNYfirst to acquire the necessary data for your job search.

### **Step 1: Search Committee Access**

In order to retrieve resumes from your specific job search *(i.e., JO-1023)* you and your search committee members must be included in the Hiring Team for that search. Human Resources are responsible for completing that task. Therefore, if you would like a member who is NOT included in your search committee to have access to view documents on CUNYFirst, please let Human Resources know.

# **Step 2: Logging In**

- Log into CUNYfirst
- On left hand side, select **HR / Campus Solutions**
- Select **Self Service** tab
- Select **Recruiting Activities** tab
- Select **Browse Job Openings** tab
- Select **Find Job Openings** tab

#### **Step 3: Finding your Job**

- In the Display field, from the drop menu, select 'Jobs assigned to me'
- Make sure the next field reads 'open'
- Click the **refresh** button to proceed

You should now be able to view the title of you job search *(i.e., Human Resources Coordinator).*

Click on the **Titled Job Search** to continue

## **Step 4: Uploading Applicant Resumes**

You should be able to view the **Job Opening** page and all applicants. Select up to 100 applicants at a time to download. *If you select over that amount CUNYfirst can take up to 20 minutes to upload. Therefore, stick to 100 Max at a time.*

- Alphabetize applicants by clicking **Applicant Name**
- Directly above the applicants, select **View 100**
- Check off the box next to the first 100 applicants
- Scroll down to **\*Group Action:** and select **Download Documents**
- Select **GO** and on the following page select **OK**
- Complete these steps until you have downloaded all applicants.

At this point in time, create a folder on your desktop to store the documents that will shortly be downloaded to your desktop *(i.e., Job Search Resumes – JO 1023).*

#### **Step 5: Save Downloaded Documents**

- Once downloaded, you will be able to view all documents in a Zipped File on your desktop
- Highlight all documents
- Under *File and Folder Tasks* select **"Move the selected items"** and store them in the file you have created in My Documents, My Computer, etc.

**This concludes the tutorial in retrieving resumes from CUNYFirst. If you have ANY questions, please contact Mary N Aboki at the Office of Human Resources (718) 997-4455.**